# **РАЗРАБОТКА ПРОГРАММЫ ДЛЯ ПОСТРОЕНИЯ ДВИЖУЩЕГОСЯ ИЗОБРАЖЕНИЯ**

*Цель работы:* научиться программировать движение изображения по экрану.

#### **ЗАДАНИЕ**

**1. Возьмите рисунок с координатами базовых точек, нарисованный при выполнении лабораторной работы 7. Пронумеруйте базовые точки. Около каждой базовой i-той точки напишите имена переменных Xi и Yi.**

**2. Добавьте в начало вашего скрипта объявление всех перемененных Xi и Yi.**

**3. В функции, которая рисует объект, замените координаты базовых точек этими переменными.**

#### **Результаты работы:**

1) фото рисунка с именами переменных для значений координат базовых точек 2) HTML файл **ПРИМЕР Фото**

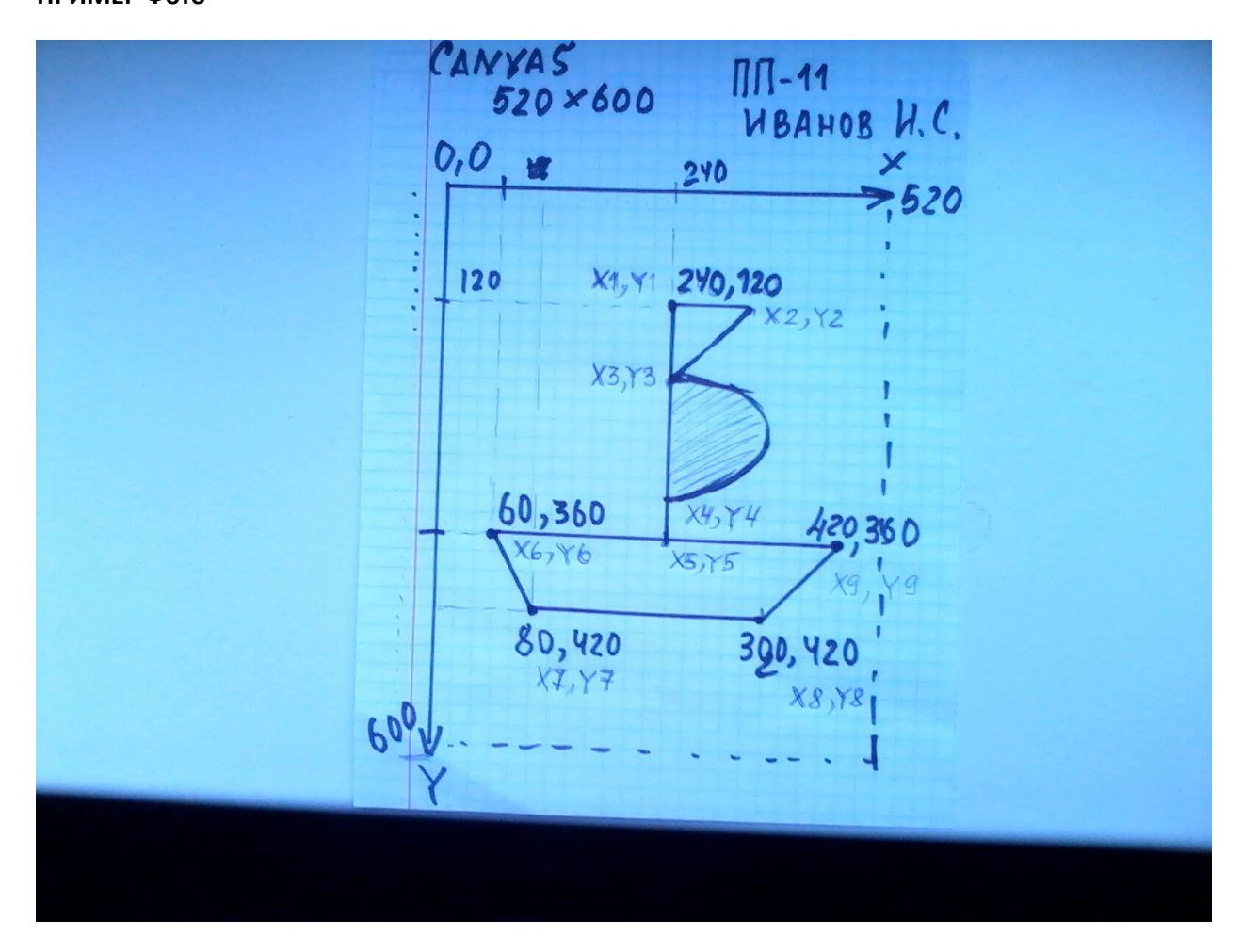

#### **ТЕХНОЛОГИЯ СОЗДАНИЯ ДВИЖУЩЕГОСЯ ИЗОБРАЖЕНИЯ**

На самом деле, на экране компьютера ничего не движется. Программа создает иллюзию движения. Вспомните, как «делают» мультфильмы ( анимационные фильмы). Мультипликация – это многократное повторение изображения одного и того же объекта в различных местах экрана.

Если нам надо создать иллюзию перемещения нарисованного объекта, например, вправо по экрану, наша программа должна многократно выполнять следующую последовательность действий:

- 1. Перерасчет координат всех базовых точек объекта.
- 2. Стирание предыдущего изображения
- 3. Построение изображения объекта с новыми значениями координат базовых точек. Как из неподвижной картинки сделать картинку с движущимся объектом, покажем на примере программки kolobok (программу можно скачать из вашего курса).

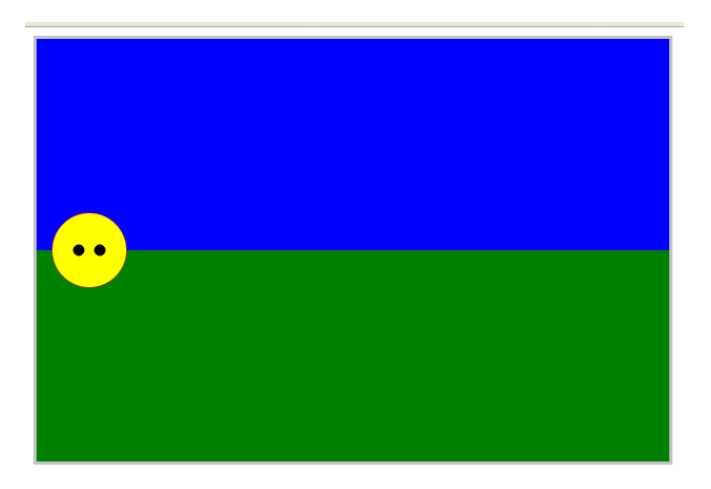

**ЧАСТЬ 1** Лабораторная работа 11 «Рисование фона и колобка с помощью функций» - это было начало нашего проекта. Для того, чтобы иметь возможность многократно рисовать и перерисовывать фон и объект (колобка) для анимации, вы уже добавили в программу функции.

# **ЧАСТЬ 2 Задание координат базовых точек движущегося объекта с помощью переменных**

Для того, чтобы иметь возможность программно изменять значения координат базовых точек нашего колобка, мы должны в командах рисования колобка заменить константы на переменные. В нашем примере в изображении колобка 3 опорных точки – это центры окружностей (ГОЛОВА И ГЛАЗКИ): x1, y1, x2,y2 , x3, y3.

Все эти переменные x1, y1, x2,y2 , x3, y3 в программе должны быть объявлены в начале скрипта с помощью служебного слова **var.**

Затем переменным должны быть присвоены начальные значения – это координаты, по которым строится наш колобок. Мы берем эти значения координат из функции function Kolobok().

В функции, function Kolobok(), которая рисует наш объект, заменяем координаты базовых точек этими переменными.

Изменения скрипта примера показаны красным цветом.

```
<!DOCTYPE HTML>
<html>
<body>
<canvas id="myCanvas" width="600" height="400" style="border:3px solid #c3c3c3;">
Your browser does not support the canvas element.
</canvas>
<script>
var c=document.getElementById("myCanvas");
var cxt=c.getContext("2d");
```

```
var x1,y1,x2,y2,x3,y3; /* Объявление переменных
// Задание начальных значений координат базовых точек
x1=50;
y1=200;
x2=40;
y2=200;
x3=60;
y3=200;
```

```
function fon()
{
// Эта функция не меняется, потому что фон не двигается 
// Рисование фона - начало
cxt.clearRect(0, 0, 600, 400);
cxt.fillStyle="blue";
cxt.fillRect(0,0,600,200);
cxt.fillStyle="green";
cxt.fillRect(0,200,600,400);
// Рисование фона - конец
}
function Kolobok()
{
//колобок - начало
```

```
cxt.strokeStyle="red";
cxt.fillStyle="yellow";
cxt.beginPath();
// меняем числовые значения на соответствующие переменные
cxt.arc(x1,y1,35,0,Math.PI*2,true);
cxt.closePath();
cxt.stroke();
```

```
cxt.fill();
// глазки
cxt.strokeStyle="black";
cxt.fillStyle="black";
cxt.beginPath();
cxt.arc(x2,y2,5,0,Math.PI*2,true);
cxt.closePath();
cxt.stroke();
cxt.fill();
cxt.strokeStyle="black";
cxt.fillStyle="black";
cxt.beginPath();
cxt.arc(x3,y3,5,0,Math.PI*2,true);
cxt.closePath();
cxt.stroke();
cxt.fill();
// Колобок -конец
}
```

```
fon();
Kolobok();
```

```
</script>
</body>
</html>
```
# **ЧАСТЬ 3**

### **ЗАДАНИЕ**

**Доработайте графическую программу , разработанную в лабораторной работе №8, таким образом, чтобы она выполняла следующие функции:**

- **1. При запуске программы на экране появляются :**
- **1) фон;**
- **2) объект в начальном положении;**
- **3) 4 кнопки с обозначениями направлений движения влево, вправо, вниз и вверх.**
	- **2. При нажатии на каждую из командных кнопок ваш объект должен перемещаться на маленькое расстояние в соответствующем направлении.**
	- **3. ВАЖНО: при движении в любом направлении объект не должен выходить за пределы Canvas и не должен исчезать с экрана.**

**Результат работы:** HTML файл

#### **ТЕХНОЛОГИЯ СОЗДАНИЯ ДВИЖУЩЕГОСЯ ИЗОБРАЖЕНИЯ**

На самом деле, на экране компьютера ничего не движется. Программа создает иллюзию движения. Вспомните, как «делают» мультфильмы ( анимационные фильмы). Мультипликация – это многократное повторение изображения одного и того же объекта в различных местах экрана.

Если нам надо создать иллюзию перемещения нарисованного объекта, например, вправо по экрану, наша программа должна многократно выполнять следующую последовательность действий:

- 1. Перерасчет координат всех базовых точек объекта.
- 2. Стирание предыдущего изображения
- 3. Построение изображения объекта с новыми значениями координат базовых точек. Как из неподвижной картинки сделать картинку с движущимся объектом, покажем на примере программки kolobok (программу можно скачать из вашего курса).

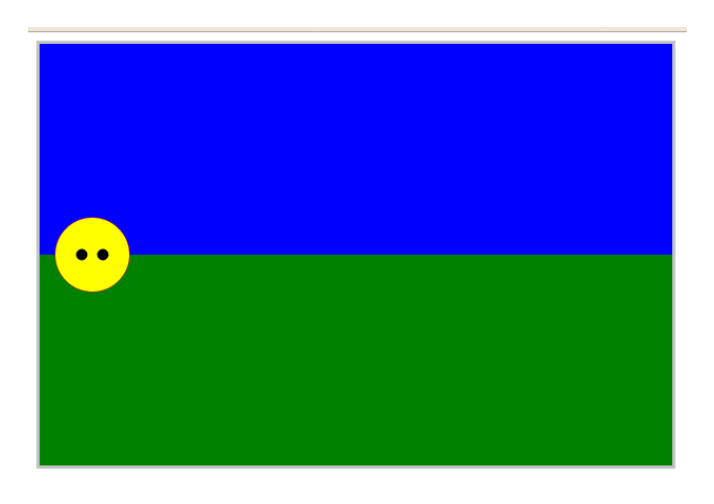

### **Шаг 3 Доба**в**ление командной кнопки для упра**в**ления д**в**ижением**

 Часто в игровых программах объект на экране начинает движение ответ на нажатие пользователем на командную кнопку на экране. Для этого нам надо сделать следующее: 1) Добавить командную кнопку.

2) Запрограммировать функцию, которая будет вызываться при нажатии пользователем на эту командную кнопку.

# **Пример добавления командной кнопки для перемещения колобка вправо.**

<button type = "button" onclick="Vpravo();" name = "button1" style = "width: 80px; height:50px;"> <b> >> </b> </button><br>>>br>

При нажатии на кнопку button1 в программе происходит событие onclick, которое запускает на выполнение функцию Vpravo():

```
function Vpravo()
{
// вызов функции рисования фона
  Fon(); 
// Пересчет координат базовых точек
  x1=x1+10;
  x2=x2+10;
  x3=x3+10;
// При движении вправо крайняя правая точка колобка не должна выходить за правый 
край Canvas
// Координата крайней правой точки колобка по оси X =X1+35 (центр окружности плюс 
радиус)
If (X1+35<myCanvas.width)
   {
  // вызов функции рисования kолобка
    Kolobok();
  }
}
   Финальная версия программы
<!DOCTYPE HTML>
<html>
<body>
<canvas id="myCanvas" width="600" height="400" style="border:3px solid #c3c3c3;">
Your browser does not support the canvas element.
</canvas>
<script>
var c=document.getElementById("myCanvas");
var cxt=c.getContext("2d");
var x1,y1,xl,yl,xr,yr;
function Fon()
{
cxt.clearRect(0, 0, 600, 400);
cxt.fillStyle="blue";
cxt.fillRect(0,0,600,200);
cxt.fillStyle="green";
cxt.fillRect(0,200,600,400);
}
function Kolobok()
{
//колобок
cxt.strokeStyle="red";
cxt.fillStyle="yellow";
cxt.beginPath();
```

```
cxt.arc(x1,y1,35,0,Math.PI*2,true);
```

```
cxt.closePath();
cxt.stroke();
cxt.fill();
// глазки
cxt.strokeStyle="black";
cxt.fillStyle="black";
cxt.beginPath();
cxt.arc(x2,y2,5,0,Math.PI*2,true);
cxt.closePath();
cxt.stroke();
cxt.fill();
cxt.strokeStyle="black";
cxt.fillStyle="black";
cxt.beginPath();
cxt.arc(x3,y3,5,0,Math.PI*2,true);
cxt.closePath();
cxt.stroke();
cxt.fill();
}
```

```
function Vpravo()
```
{ Fon(); x1=x1+10; x2=x2+10; x3=x3+10; Kolobok();

### }

//Начало игры //стартовые координаты колобка x1=50; y1=200; y2=200; y3=200; x2=40; x3=60; Fon(); Kolobok(); </script>

```
// кнопка >> вправо
\text{br} <br> <br> <br> <br><br><br><br><br><br><br><br><br><br><br><br><br><br><br><br><br><br><br><br><br><br><br><br><br>
<button type = "button" onclick="Vpravo();" name = "button1" style = "width: 80px; 
height:50px;">
   <b> >> <b> <b> b</button><br>>>br>
```
</body> </html>